Each time you initiate a form, you'll get an email saying you have a "new slate." We've asked AirSlate to add a feature turning this off.

## **AirSlate Guide**

Send Forms & Check Form Status

Most forms are accessed directly from your AirSlate account, including treatment plans and incident reports. A few forms are available on the tablets, which are those that are quickest to complete while with a client. Please remember that Four Points emails added to forms must end in **@fourpointscc.com**.

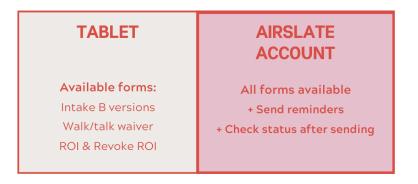

## **Send Forms**

Choose Workflows on the left menu. The next screen will show available forms. You can hide forms you don't use.

To send a form, hover over the Therapists label and click Open. On the next page, click Run Workflow.

A page will open to a spinning gear and text about bots. Ignore this and wait until "Fill Out" appears. Click Fill Out and proceed with completing the form.

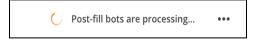

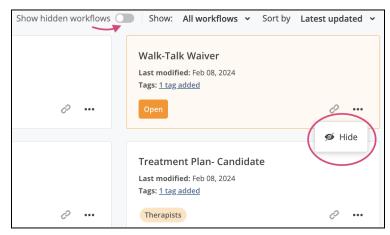

## **Check Form Status**

Go to your inbox and scroll through the list to find the correct document. (Or click Workflows and select the form; the list of sent documents will only include this particular form.)

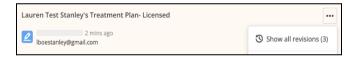

Click the three dots and select "Show all revisions" to display activity. The boxed text below says, Revision is being filled out by <u>lboestanley@gmail.com</u> as Client. This means the person with that email address received the document and at least opened it by clicking the button in the email. In this case, it was opened at 4:52 PM.

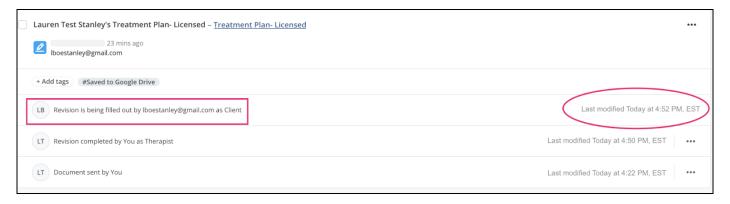